# **Unit 3 Applications**

# **Unit Application 3-1**

#### **Create and format a combination chart.**

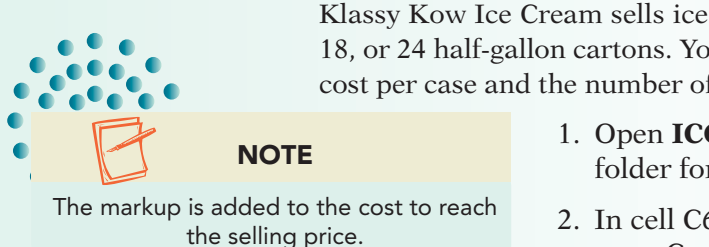

- Klassy Kow Ice Cream sells ice cream to supermarkets in cases that hold 6, 12, 18, or 24 half-gallon cartons. You have been asked to create a chart that plots the cost per case and the number of cartons per case.
	- 1. Open **ICCases** and save it as *[your initials]***u3-1** in a folder for Unit 3.
	- 2. In cell C6, key a formula to determine the cost per case. Copy the formula and use Currency format.
- 3. In cell D6, key a formula to multiply the per-case cost by 1 plus the markup for the month. Copy the formula and use Currency format.
- 4. Use empty rows to create an attractive border arrangement for the worksheet. Insert/delete rows if necessary.
- 5. Use the labels and values in columns A, C, and D to create a clustered column chart on a separate sheet. As the chart title, key **Cost and Selling Price Comparison**. Choose a chart style.
- 6. Change the chart type for both currency values to a line chart with markers. Show the data labels for all three series.
- 7. Format the line and its markers and the column so that the chart is attractive and easy to interpret. Position the legend at the left.
- 8. Edit the document properties to show your name as the author.
- 9. Prepare and submit your work.

# **Unit Application 3-2**

#### **Insert WordArt. Insert a shape.**

The Marketing Department tracks promotions and incentives to determine which are the best sales generators. You have been asked to create a worksheet that shows recent promotions and the resulting increase in sales.

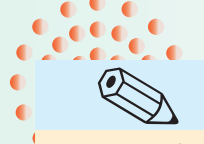

TIP

Group the sheets and delete them at once.

- 1. Create a new workbook and save it as *[your initials]***u3-2**. Delete **Sheet2** and **Sheet3**. Rename **Sheet1 Promotions**.
- 2. Key the information in Figure Unit3-1, starting in column B.

**Figure Unit 3-1** 

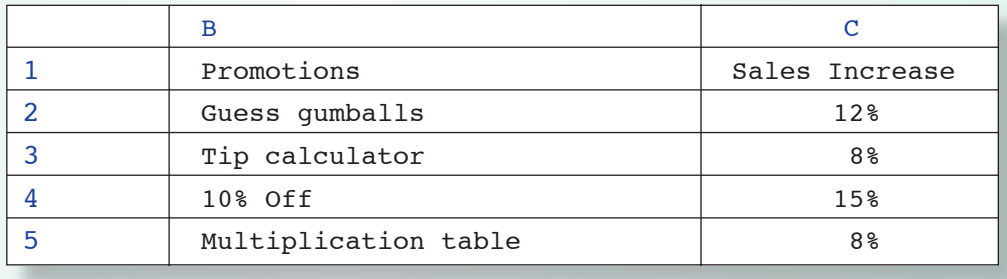

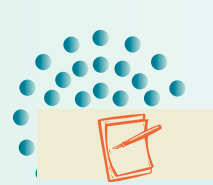

### **NOTE**

If you keyed the data starting in column A, move it to the right.

- 3. Make each row **52.50 (70 pixels)** tall.
- 4. Insert WordArt and key **Klassy Kow Ice Cream**. Rotate the shape 90º left and drag it to column A to fill the same space as the data rows.
- 5. Insert a rounded corner rectangle shape in columns D:F and key the following:

 **These are company-wide averages. Individual shops experience various increases based on location, weather, and other factors.**

- 6. Format the shape and the data with your own choices.
- 7. Prepare and submit your work.

### **Unit Application 3-3**

### **Insert a SmartArt shape.**

- 1. Create a new workbook and save it as *[your initials]***u3-3**. Delete **Sheet2** and **Sheet3**. Rename **Sheet1 Radial**.
- 2. Insert a Radial Cycle shape. In the middle object, key **Increased Sales**.
- 3. Key additional text as follows:

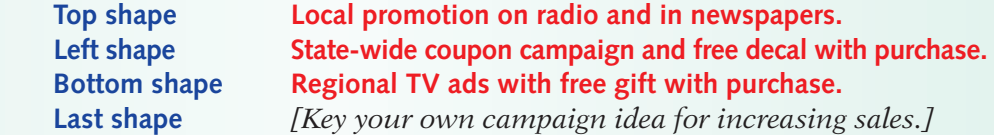

- 4. Choose a style and colors. Position and size the shape to display well in landscape orientation.
- 5. Prepare and submit your work.

## **Unit Application 3-4 Using the Internet**

### **Build a pie chart.**

Search office supply and computer equipment Web sites to build a price list for six items in an office. You might include objects such as a desk, a chair, a bookcase, file cabinet(s), a computer, a monitor, or a printer. For each item, list the name and a price.

 Build a pie chart that shows the proportion each item represents of the total cost for all six items. Use a main title for the chart that includes your name. You might need a legend, depending on your other design choices. Place the chart on a separate sheet. Save the workbook as *[your initials]***u3-4**. Prepare and submit your work.